## 已有證照且通過講習會申請「證照升級」方式

1.進入協會網站 <https://www.ctvba.org.tw/>

2.版面右側,登入「會員專區」帳號、密碼為:身份証字號(英文需大寫)

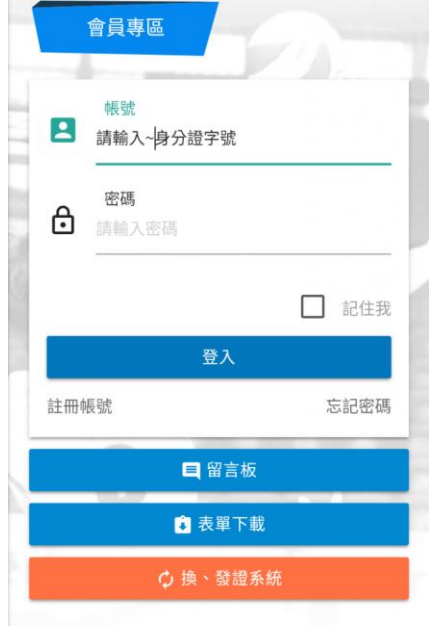

3.登入後,按「我的證照」

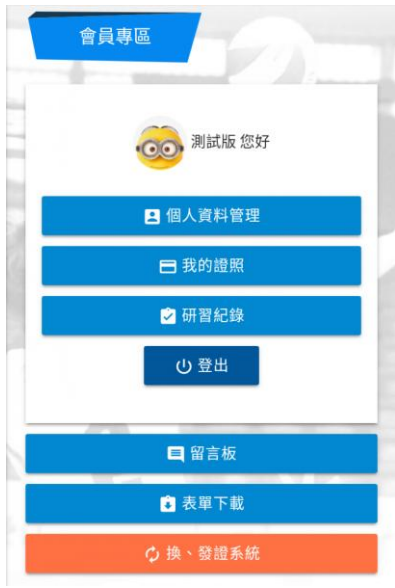

4.選擇需升級之證照按『申請升級』→『確定』 5.印出同意書,簽名並於下方備註「證照升級」 6.寄出同意書及換證費用